# Research 101: Getting Started with LATEX

#### Maram Hasanain

October 14, 2014

To get started with LATEX you usually need two components: 1) a typesetting system and 2) a LATEX editor. Below are instructions to install these two components.

### 1 Installing the Typesetting System (MiKTeX)

- 1. Go to: <http://miktex.org/download>
- 2. If you are using a 32-bit Windows, select the Basic MiKTeX 2.9.5105 Installer for Windows 32-bit (see screenshot):

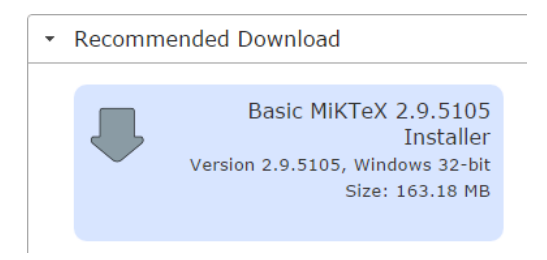

Figure 1: Install MiKTeX for 32-bit Windows

3. If you are using a 64-bit Windows, click on "Other Downloads" then select the Basic MiKTeX 2.9.5105 Installer for Windows 64-bit (see screenshot):

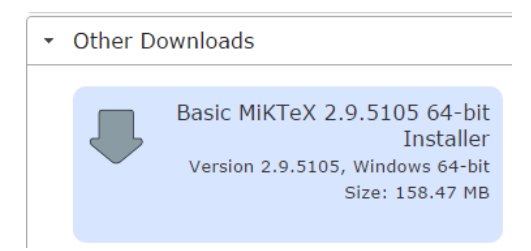

Figure 2: Install MiKTeX for 64-bit Windows

- 4. Save the .exe file anywhere on your computer.
- 5. Once the file is saved, double click on the installation file and follow this sequence:
	- (a) Allow the software to be installed by clicking "Yes" on the first window.
	- (b) Accept MiKTeX conditions and click "Next"
	- (c) Click "Next"
	- (d) Select where the software should be installed on your computer. The default location should be fine so you can directly click "Next" at this stage.
	- (e) Click "Next"
	- (f) Click "Start"
	- (g) Once the installation process is completed (see screen shot below), click "Next"

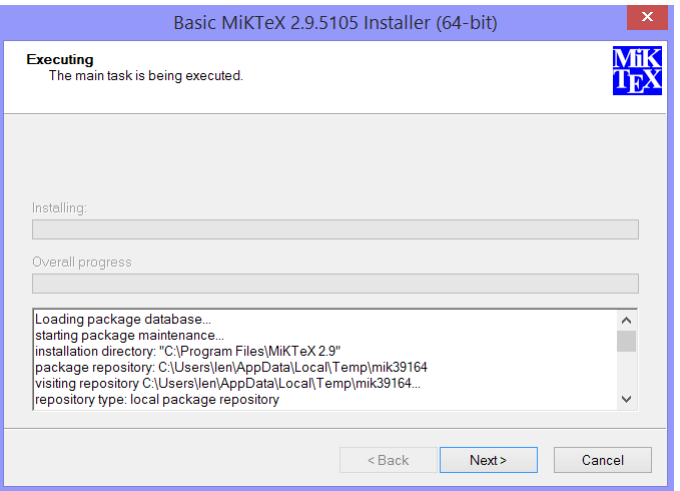

Figure 3: Finalizing MiKTeX installation

6. Click "Close". Congratulations! You just finished the critical part!

# 2 Installing the LAT<sub>EX</sub> Editor (TeXnicCenter)

There are many editors available and most of them are FREE :) We will be working with an editor called TeXnicCenter. To download and configure this software, please follow the instructions below.

- 1. Go to: <http://www.texniccenter.org/download/>
- 2. If you are using a 32-bit Windows, install TeXnicCenter 2.02 Stable (32-Bit)
- 3. If you are using a 64-bit Windows, install TeXnicCenter 2.02 Stable (64-Bit)
- 4. Download of the .exe file will automatically start, allow file to be saved to your computer by selecting where to put it (anywhere should be fine).
- 5. Once the file is fully installed, double click on the installation file and follow this sequence:
	- (a) Allow the software to be installed by clicking "Yes" on the first window.
	- (b) Click "Next"
	- (c) Accept agreement then click "Next"
	- (d) Select where the software should be installed on your computer. The default location should be fine so you can directly click "Next" at this stage.
	- (e) Click "Next"
	- (f) Click "Next"
	- $(g)$  Click "Next"
	- (h) Click "Install" and then "Finish"
- 6. That was painless :) Now, you need to do some one-time settings. Please follow this sequence for the coming windows:
	- (a) Click "OK"
	- (b) Click "Next"
	- (c) Click "Next"
	- (d) Click "Next"
	- (e) Click "Finish"
- 7. The editor will now provide you some tips to use the software, you can skip these for now by unchecking the option "Show tips on startup" and then clicking "Close"
- 8. Important step: In the editor, select the option shown below from the dropdown list in the toolbar (see screenshot).

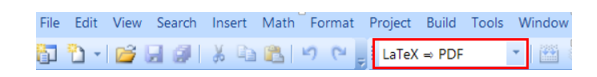

Figure 4: Finalizing TeXnicCenter installation

9. Now everything is ready for us to start working with  $\text{LATEX}$  :)

## 3 Important Remarks

- This document was generated using LAT<sub>E</sub>X.
- If you are using an operating system other than Windows, please contact me by sending an e-mail to: maram.hasanain@qu.edu.qa for installation guidance.
- If you face any problem and need technical support to follow the instructions, please contact me through the e-mail above.
- We expect that on Thursday, you should have followed this installation guide to ensure you have the LATEX editor up and running. Please understand that due to the very short duration of the session, we won't have time to resolve software installation issues on that day.

### See you on Thursday!